# Assistive Technologies Text to Speech FAQs

### Contents

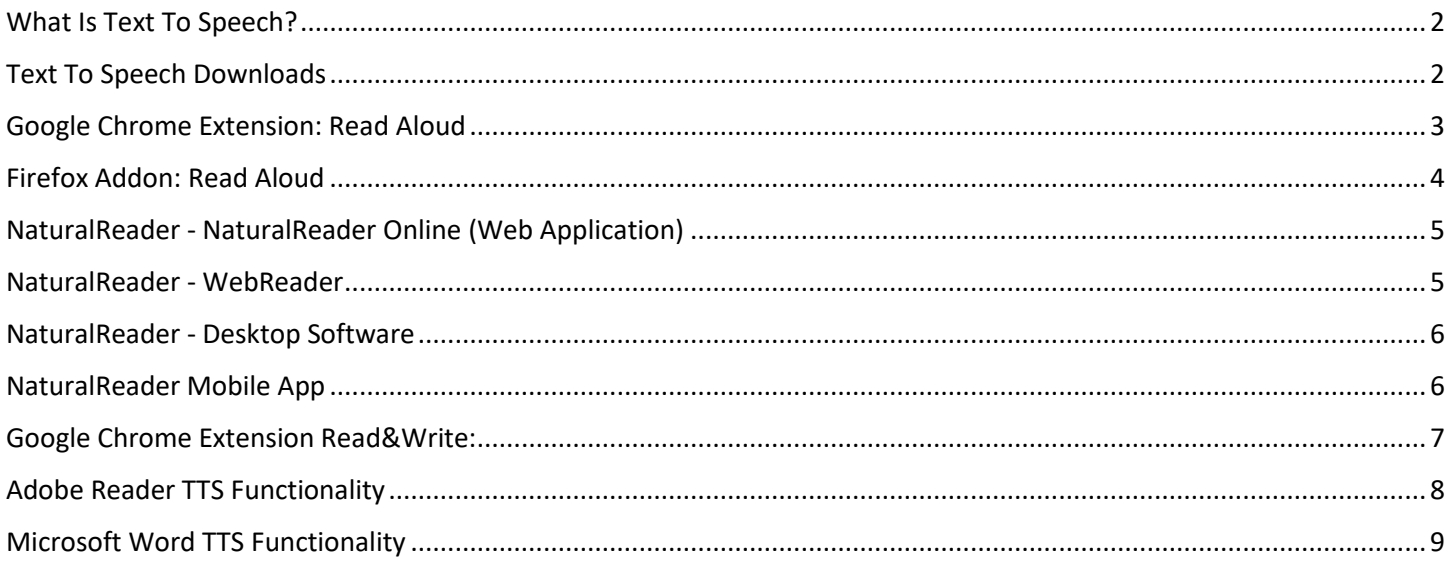

# <span id="page-1-0"></span>What Is Text To Speech?

Text-to-speech (TTS) is an assistive technology that reads digital text aloud. With a click of a button or the touch of a finger, TTS can take words on a computer or other digital device and convert them into audio. TTS is very helpful for people who struggle with reading. TTS can also help people with writing and editing, and even focusing.

### <span id="page-1-1"></span>Text To Speech Downloads

### **Read Aloud**

- (Chrome[\) https://chrome.google.com/webstore/detail/read-aloud-a-text-to](https://chrome.google.com/webstore/detail/read-aloud-a-text-to-%20spee/hdhinadidafjejdhmfkjgnolgimiaplp)[spee/hdhinadidafjejdhmfkjgnolgimiaplp](https://chrome.google.com/webstore/detail/read-aloud-a-text-to-%20spee/hdhinadidafjejdhmfkjgnolgimiaplp)
- (Firefox) <https://addons.mozilla.org/en-US/firefox/addon/read-aloud/>

#### **NaturalReader**

- NaturalReader Online: <https://www.naturalreaders.com/online/>
- NaturalReader software (PC / Mac): <https://www.naturalreaders.com/software.html>
- NaturalReader App (iOS and Android Devices): <https://www.naturalreaders.com/app/>

#### **Read&Write**

 (Chrome) [https://chrome.google.com/webstore/detail/readwrite-for-google](https://chrome.google.com/webstore/detail/readwrite-for-google-%20chro/inoeonmfapjbbkmdafoankkfajkcphgd)[chro/inoeonmfapjbbkmdafoankkfajkcphgd](https://chrome.google.com/webstore/detail/readwrite-for-google-%20chro/inoeonmfapjbbkmdafoankkfajkcphgd)

## <span id="page-2-0"></span>Google Chrome Extension: Read Aloud

<https://chrome.google.com/webstore/detail/read-aloud-a-text-to-spee/hdhinadidafjejdhmfkjgnolgimiaplp>

#### 1. Click the Add To Chrome button:

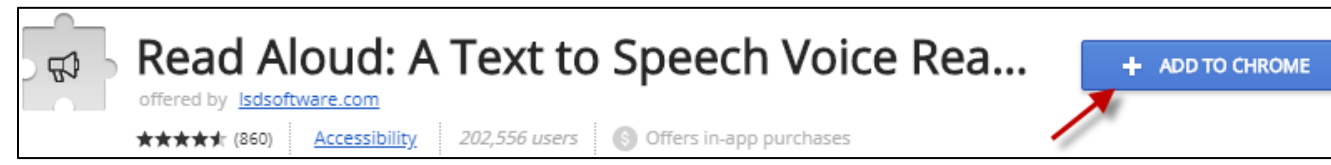

#### 2. Click the Add Extension button:

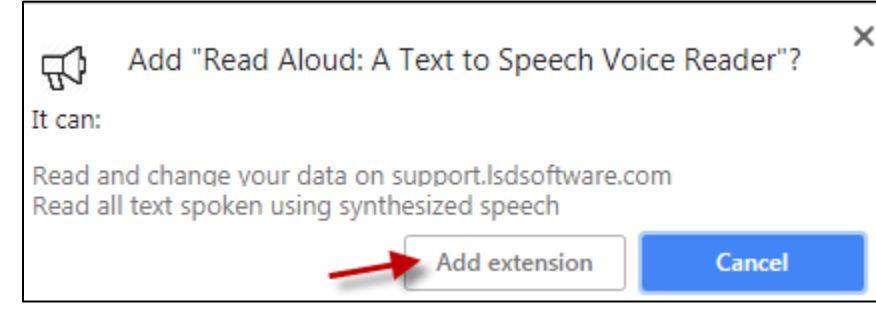

3. A new icon will appear on the top right next to the address bar:

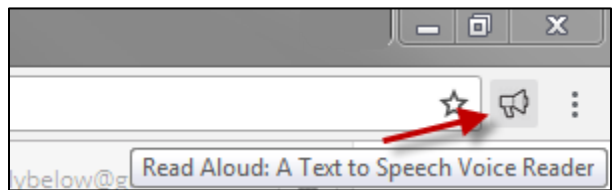

4. Go to the website you would like to read out loud and click the Read Aloud icon:

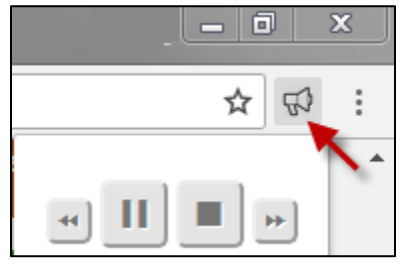

5. You can also highlight an area and press the Read Aloud icon or right-click with your mouse and select Read aloud selected test to read only the highlighted section:

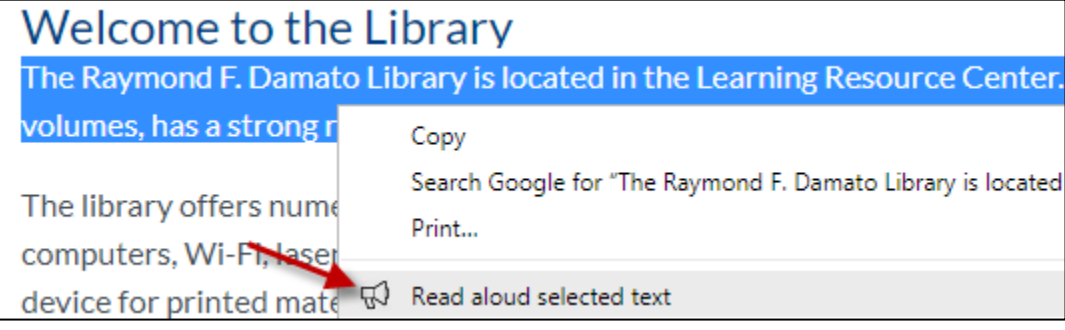

### <span id="page-3-0"></span>Firefox Addon: Read Aloud

<https://addons.mozilla.org/en-US/firefox/addon/read-aloud/>

#### 1. Click the Add to Firefox button:

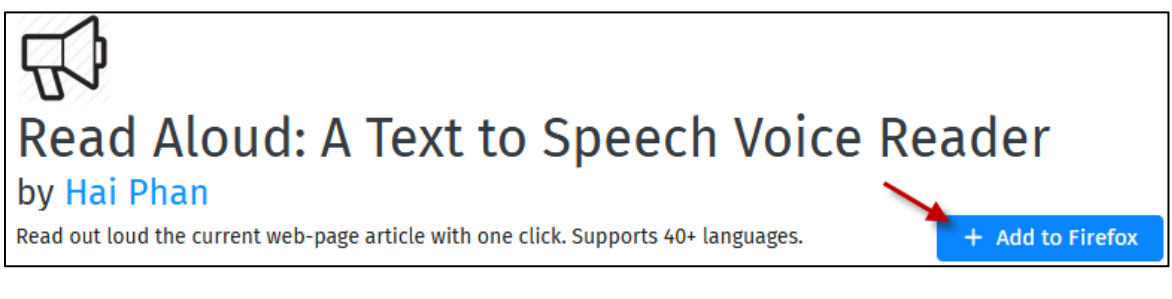

2. When prompted, click Add. A new icon will appear on the top-right corner of Firefox.

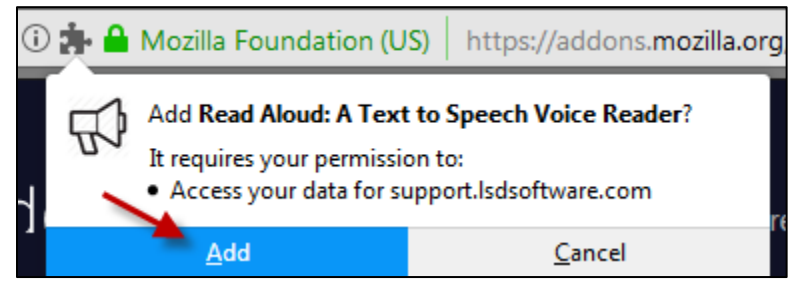

3. Navigate to website you would like to read out loud and press the Read Aloud icon:

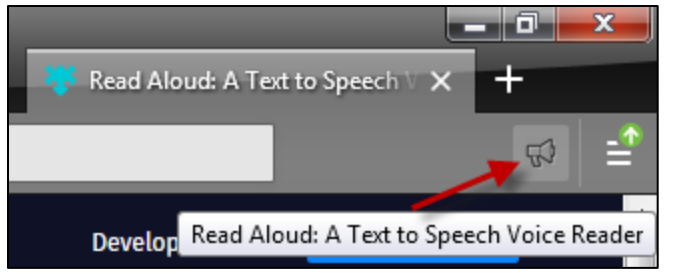

4. You can also highlight an area of text and press the Read Aloud icon to read only the highlighted selection:

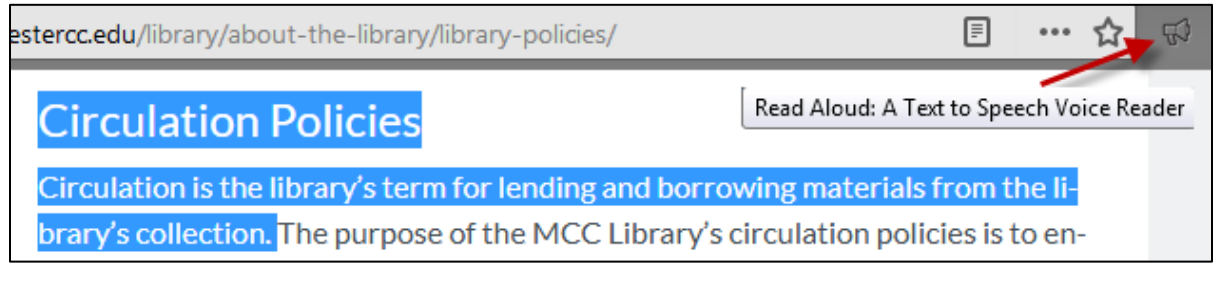

# <span id="page-4-0"></span>NaturalReader - NaturalReader Online (Web Application)

The Web Free version offers:

- 20 min per day for premium voices.
- Unlimited usage of Free Voices
- Supports PDF, Docx, RTF and TXT documents
- 1. In the upper-right corner click Login and select the Free Sign Up button:

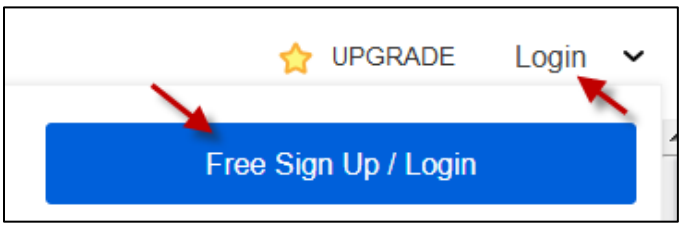

2. Once logged in, you can drag and drop your files or type directly into the in the white text box. Then click the Play button above to hear the text read aloud:

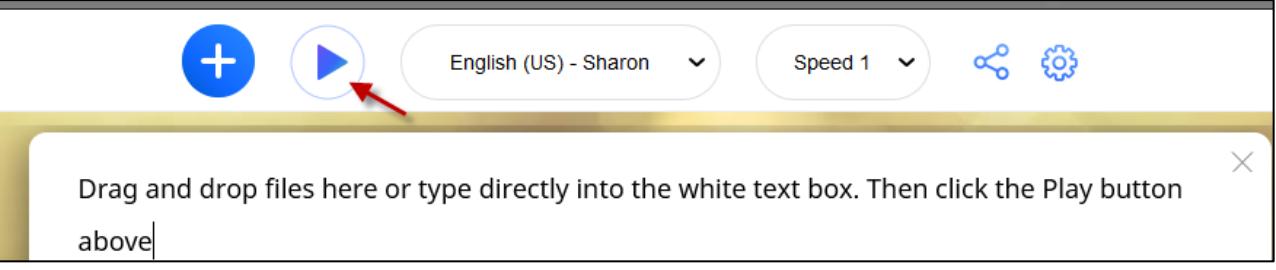

### <span id="page-4-1"></span>NaturalReader - WebReader

The Natural Reader Online Web Reader allows you to listen to any webpage instantly. Follow the instructions on the page to learn more: <https://www.naturalreaders.com/webreader.html>

1. When logged in click the "More" button and select Web Read from the drop-down menu:

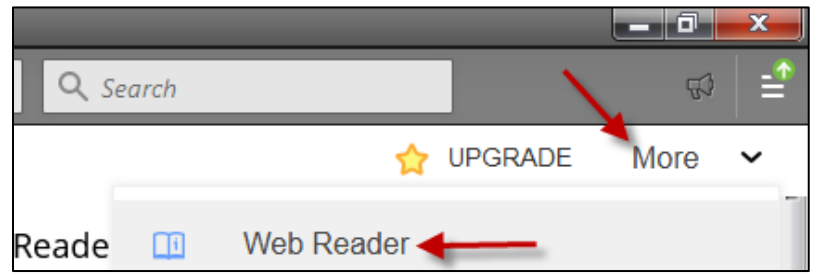

2. Follow the prompt to drag the Web Reader button to your Favorites/Bookmarks Bar. Then open the webpage you wish to hear read aloud and select the NaturalReader button Favorites/Bookmarks Bar. This will open the webpage in a new window with a text-to-speech feature:

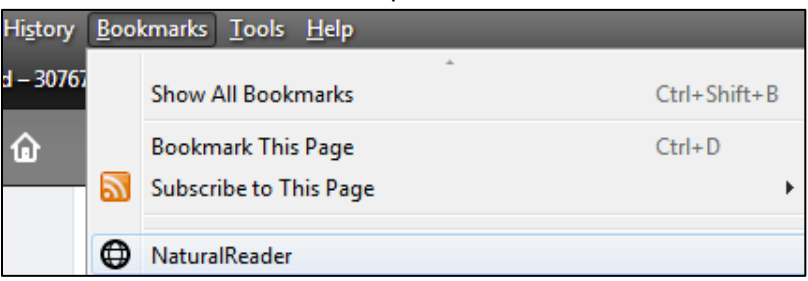

### <span id="page-5-0"></span>NaturalReader - Desktop Software

1. From the Software page and click the download button:<https://www.naturalreaders.com/software.html>

#### 2. Select either the Windows or Mac version:

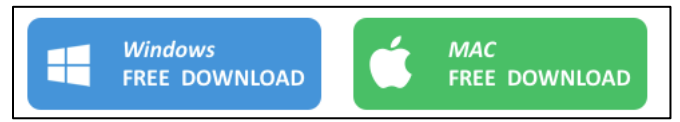

3. Locate the downloaded file and double-click to run the StandardSetup.exe file:

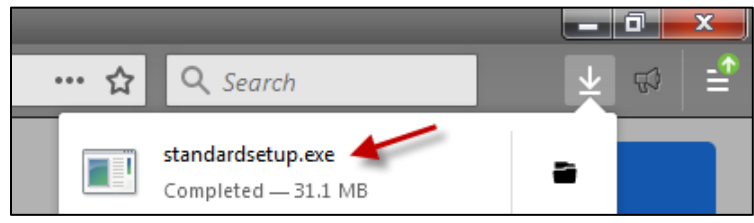

4. When prompted click the Run button and follow the onscreen instructions to install NaturalReader

5. Once the installation is finished open the NaturalReader Program File:

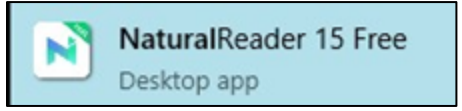

6. You can read aloud from an uploaded document by clicking the Add New button or from a website by selecting the Floatingbar button. Selecting the Floating bar button will shrink the application down:

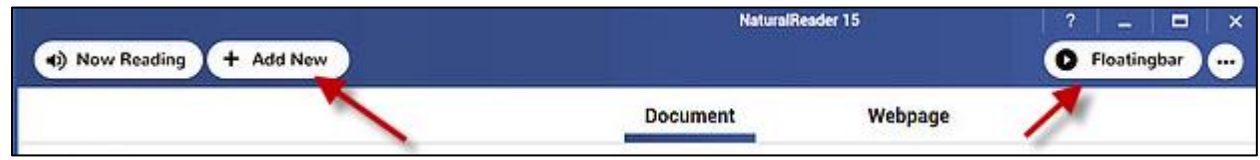

7. Open a website or application and highlight the text you would like to hear aloud the press the Play button:

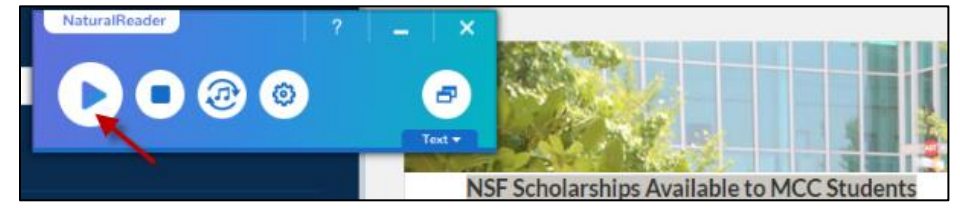

8. Click the Text button to display the each word as it is read aloud:

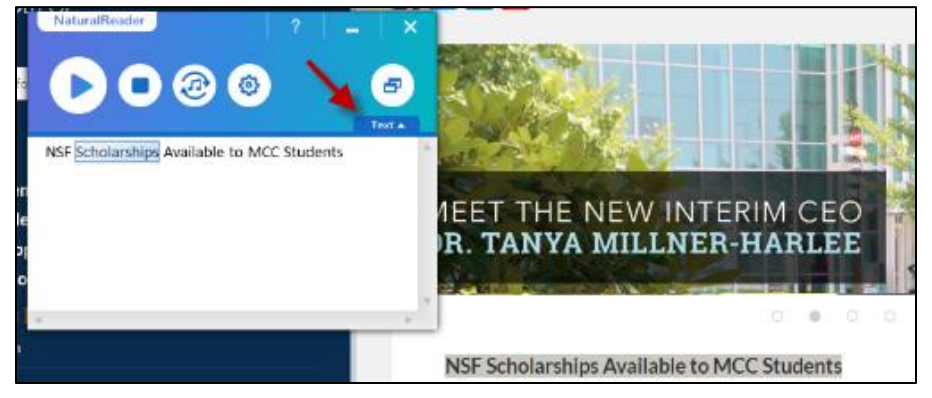

### <span id="page-5-1"></span>NaturalReader Mobile App

- iOS Device <https://itunes.apple.com/us/app/naturalreader-text-to-speech/id598798210?ls=1&mt=8>
- Android Device <https://play.google.com/store/apps/details?id=com.naturalsoft.naturalreader>

# <span id="page-6-0"></span>Google Chrome Extension Read&Write:

Click on the link provided or search the chrome store for the extensions name

- <https://chrome.google.com/webstore/detail/readwrite-for-google-chro/inoeonmfapjbbkmdafoankkfajkcphgd>
- 1. Click "Add To Chrome" button:

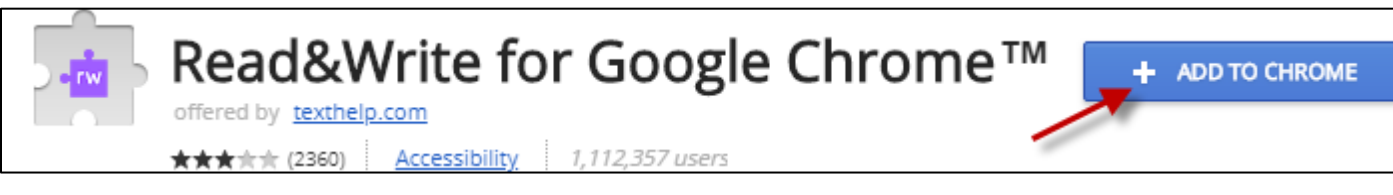

2. Click the Add Extension button:

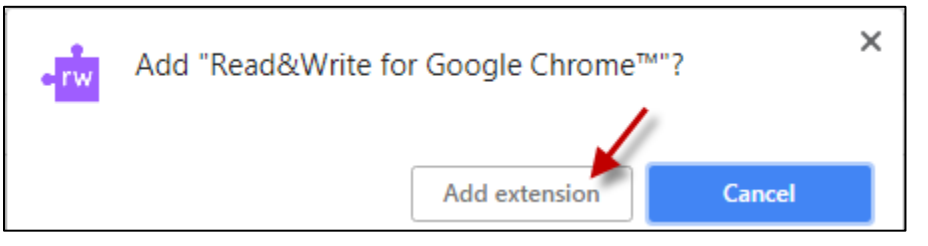

3. A new icon will appear on the top-right next to the address bar. Navigate to website you would like the text to be read out loud and press the Read and Write icon:

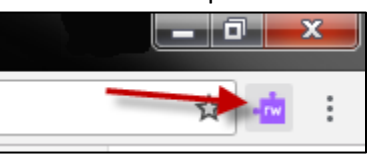

4. The Read&Write menu bar will appear. Click the play button to read the entire website:

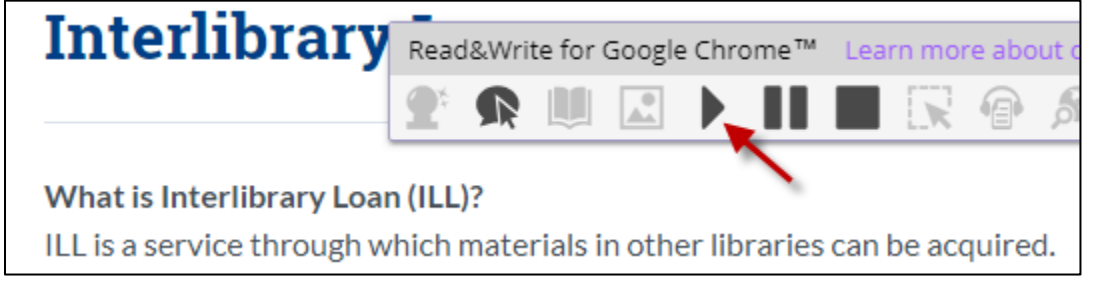

5. The hover speech option allows you to hear the text as you move the mouse over the text on the website. You can toggle this on or off:

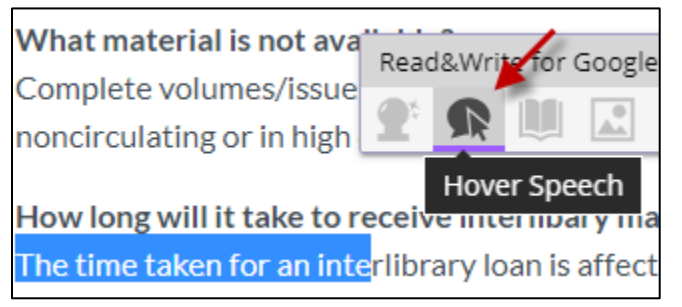

# <span id="page-7-0"></span>Adobe Reader TTS Functionality

Adobe Reader has a TTS functionality. However, a scanned document or a DRM-protected file might not allow the program to read aloud. If the PDF document is a scanned document you would need to use optical character recognition, OCR to first capture the text from images and convert the information into text. To have adobe reader read back PDFs that are not full images or certain DRM protected files you can do the following:

1. From the menu click View, select "Read Out Loud", and then click the "Activate Read Out Loud" command:

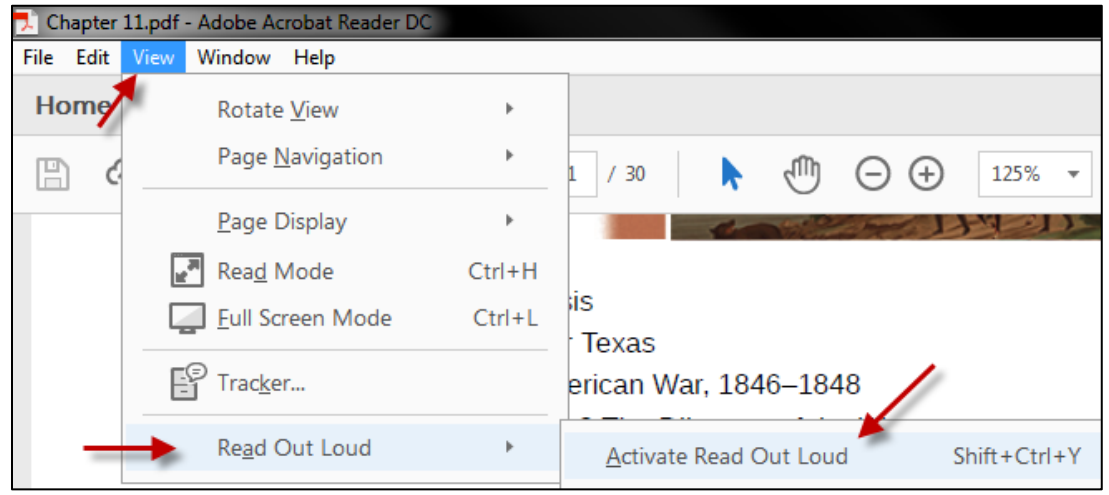

You can also hold Shift+Ctrl+Y on the keyboard to toggle the Read Out Loud shortcut.

2. Click once on a paragraph to read the text aloud. A black box will appear around your selection:

Look at the Quick Access toolbar, you will see that the Speak command has been added (the small 3. "message box" icon with a play symbol).

3. Navigate back to View> Read Out Loud to select other text to speech option. Including, Read This Page Only, Read to the End of the Document, Pause and Stop, and to Deactivate Read Out Loud:

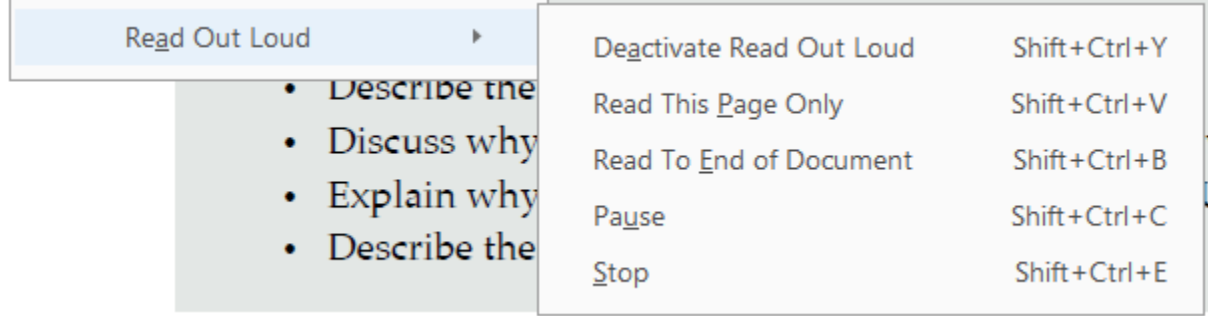

#### Adobe Reader TTS Functionality:

<https://www.howtogeek.com/197880/how-to-make-your-computer-read-documents-to-you/>

### <span id="page-8-0"></span>Microsoft Word TTS Functionality

Microsoft Word has the ability to read .doc, .docx, or .txt files.

1. Click the arrow in the top left corner to customize the Quick Access toolbar. From the menu select "More Commands:"

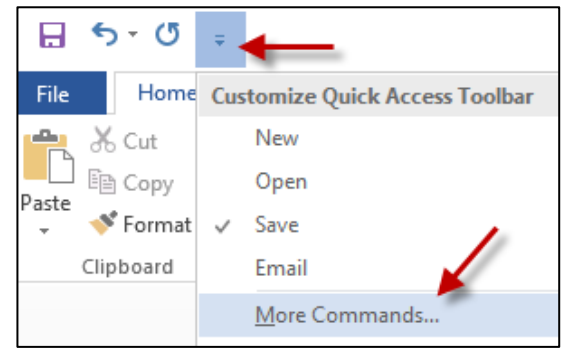

2. From the "Choose Commands From" dropdown, select the "All Commands" option. Scroll down and select the "Speak" command. Next, click the "Add" button and "OK" to close the window:

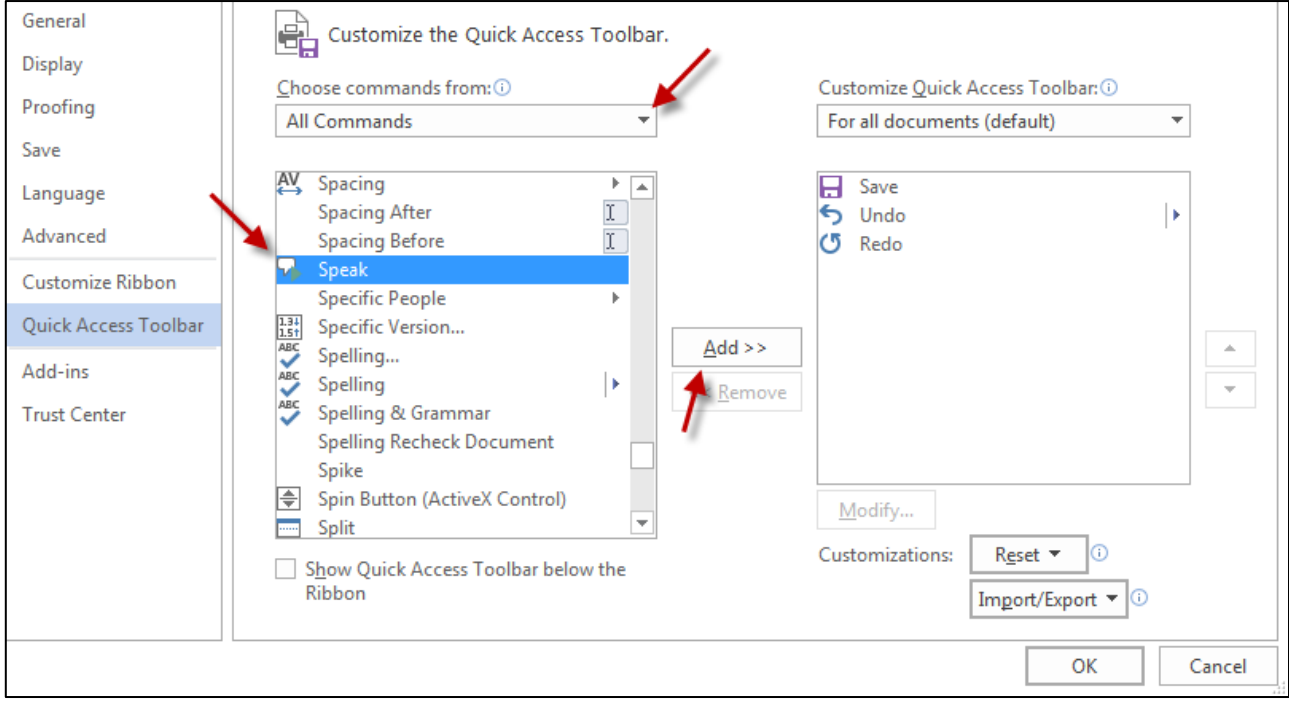

3. The Speak command icon will be added to the Quick Access Toolbar. You can select a word, paragraph, entire page, or press Ctrl+A to select the whole document. Click the "Speak" button to read the selection:

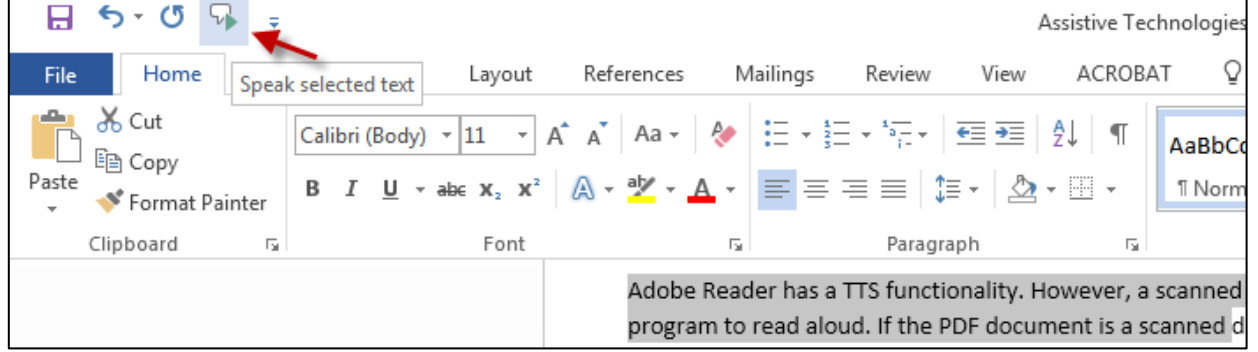

#### Microsoft Word TTS Functionality:

<https://www.howtogeek.com/197880/how-to-make-your-computer-read-documents-to-you/>